# A/D simulace obvodu v programu Multisim

Vývoj elektroniky jde zcela nezadržitelně dopředu. Před několika lety byla vydána kniha[1] , ve které jsem se snažil přiblížit problematiku simulačních programů, konkrétně simulačního programu Multisim. Hodnocení knihy vyjadřuje recenze<sup>[2]</sup>. Program Multisim je součástí integrovaného prostředí National Instruments, které slouží k vývoji a testování elekobrazovce objeví pracovní prostředí. Prostředí obsahuje standardní panely a panely, které se váží k návrhu a simulaci elektronického obvodu. Těm se budeme věnovat v dalším textu. Na *obr. 1* je zobrazeno celkové pracovní prostředí programu.

Pro počáteční seznámení s filosofií použití programu je vhodné se zaměřit na

### Ing. Antonín JURÁNEK VOŠ, SŠ, COP Sezimovo Ústí

a její záložky. Základní záložkou je Global Preferences. Po otevření dialogového okna si v jednotlivých záložkách můžeme zvolit cesty k souborům, hlášení, způ-

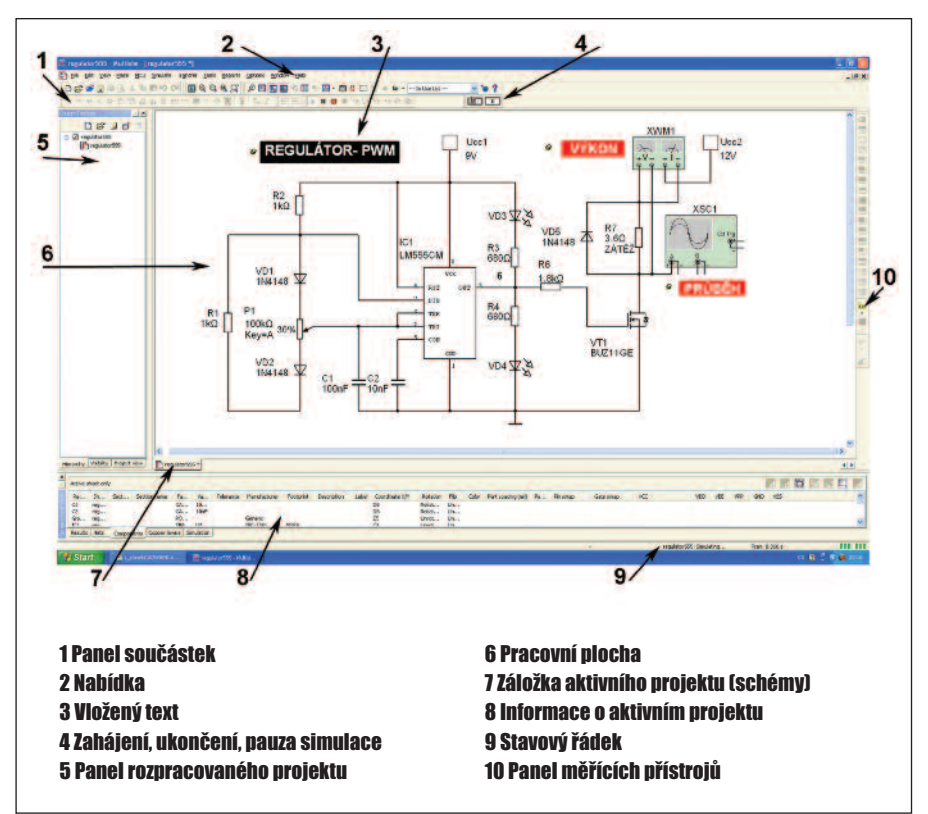

Obr. 1. Pracovní prostředí Multisimu

tronických obvodů. Podle mého názoru využitím uvedených prostředků umožní firmám zlepšit a zkrátit (zlevnit) vývojový cyklus.

V článku se zaměřím především na popis uživatelského prostředí aktuální 11. verze programu Multisim, příklad sestaveného obvodu a použití parametrické analýzy.

Po spuštění programu (v mém případě verze Multisim Education Edition) se na základní etapy: nastavení uživatelského prostředí, sestavení elektronického obvodu a připojení měřících přístrojů, zvolení vhodné analýzy, spuštění simulace a vyhodnocení výsledků, případná úprava obvodu a následná opětovná simulace. Po zvládnutí může každý uživatel pokračovat a postupně využívat možnosti tohoto "mocného" nástroje.

Při nastavení uživatelského prostředí se především zaměříme na nabídku Options 1 Napájení 2 Diody Operační zesilovače CMOS integrované obvody Časovače, převodníky... Regulátory napětí... VF součástky Součástky National Instruments Vložení obvodu Pasivní součástky RLC... Tranzistory TTL obvody Digitální obvody Žárovky, přístroje, zobrazovače... 15 Elektronky, regulátory... Periferie Elektromechanické součástky... Mikrokontrolery, paměti... 19 Sběrnice

#### Obr. 2. Panel součástek

sob ukládání souborů, způsob zobrazení schématických značek (ANSI/DIN), ovládání programu.

Důležité je nastavení vlastního schématu, které provedeme v záložce Sheet Properties. Po otevření dialogového okna si můžeme v záložce Circuit zvolit barevné provedení schématu a zobrazování informací o součástkách, parametry formátu a vlastností schématu nastavíme v záložce Workspace. Nastavení spojů

## CAD/CAE/CAM

a sběrnic je možné v záložce Wiring. Písmo a fonty popisů objektů ve schématu volíme v záložce Font. V případě, že schéma budeme exportovat do editoru plošných spojů Ultiboard, je vhodné nastavit parametry v záložce PCB. Záložka Visibility nám umožní zobrazit/nezobrazit jednotlivé vrstvy schématu.

ukázán příklad tranzistoru NPN BC546BP. Z obrázku je patrné, jaké informace jsou zobrazeny.

Podrobnější informaci o součástce najdeme v záložce Detail report (schematická značka, elektrické a teplotní parametry, pouzdro součástky), informaci o modelu SPICE součástky v záložce

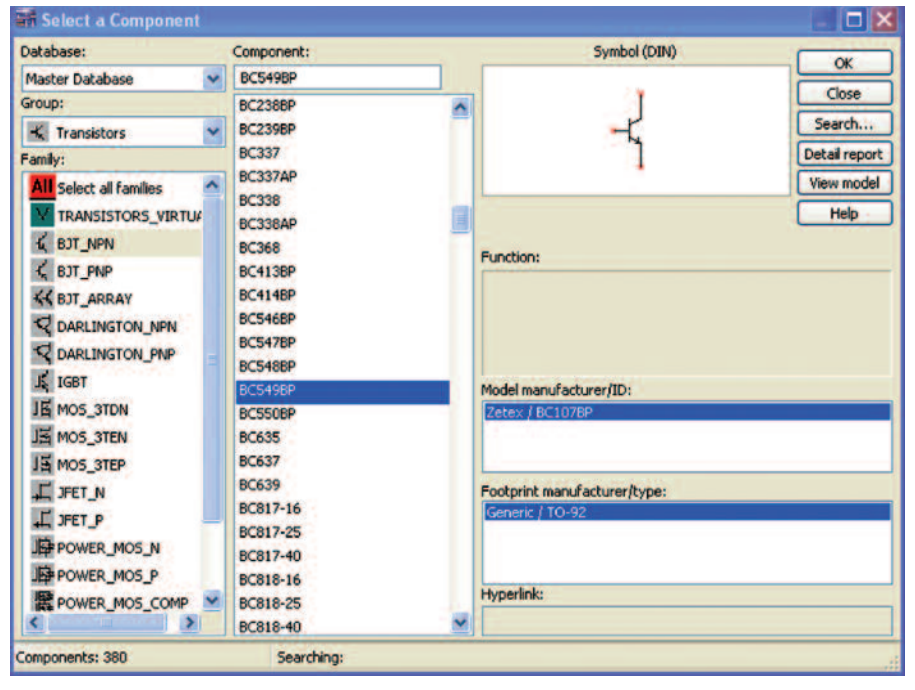

Obr. 3. Informace o součástce

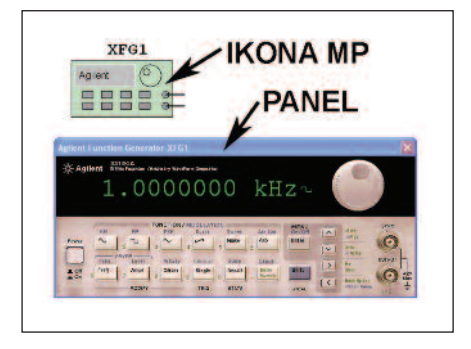

Obr. 4. Ikona a panel měřícího přístroje

Pozornost zaslouží záložka Customize User Interface. Pomocí jednotlivých nabídek si uživatel může konfigurovat panely, nabídky, horké klávesy, styl uživatelského prostředí.

Sestavení elektronického obvodu zahájíme rozmístěním součástek na pracovní plochu. Jednotlivé součástky jsou uloženy v zásobnících panelu součástek. Panel součástek je zobrazen na *obr. 2*.

Po kliknutí na zásobník se otevře nabídka Select a Component. *Na obr. 3* je

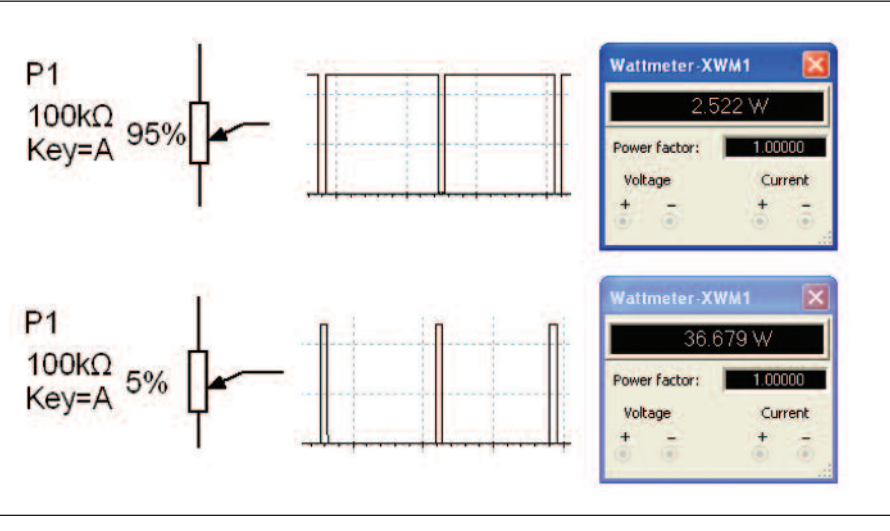

Obr. 5. Regolece střídy a výkonu na zátěži

View model. Po kliknutí na tlačítko OK je součástka "přivázána" ke kurzoru a může být umístěna na pracovní plochu.

*Poznámka:* při simulaci činnosti obvodu nám jde zjištění obvodových veličin v konkrétním uzlu obvodu. Informaci

na schematickou značku (objekt), se okolo vytvoří ohraničená oblast (objekt je připraven ke změně) a následným kliknutím PTM se rozvine nabídka, ze které si můžeme vybrat (zrychleně pomocí Ctrl+R). Obdobně postupujeme při změ-

můžeme získat pomocí zapojených měřicích přístrojů (jednodušší postup) a nebo bez přístrojů pomocí analýz simulačního programu (zdánlivě složitější postup, ale nabízí více možností zpracování údajů). Nejdříve se zaměříme na použití měřicích přístrojů.

Měřicí přístroje jsou uloženy v panelu měřících přístrojů. K dispozici máme následující přístroje: multimetr, generátor funkcí, W-m, osciloskop, 4 kanálový osciloskop, Bodyho zapisovač, čítač, generátor slov, logický analyzátor, logický konvertor, zobrazovač charakteristik, spektrální analyzátor, analyzátor sítí, generátor funkcí Agilent, multimetr Agilent, osciloskop Agilent, osciloskop Tektronix, měřicí sonda, přístroje LabVIEW, virtuální přístroje laboratoře NI ELVIS, proudová sonda. Kliknutím na ikonu přístroje se přístroj "přiváže" ke kurzoru a umístí na pracovní plochu. Dvojklikem levého tlačítka myši (LTM) na ikonu se zobrazí jeho ovládací panel pro nastavení a další práci. Příklad generátoru funkcí Agilent je uveden na *obr. 4*.

V mnoha případech budeme potřebovat změnit polohu a orientaci objektu schématu (schematická značka, popis, měřící přístroj, vložený text, komentář…). Po kliknutí pravým tlačítkem myši (PTM) ně popisu součástky. Z nabídky Properties vybereme záložky Label (jméno) a Value (hodnota součástky). Zrychleně

tranzistor. Pro měření výkonu na zátěži je zapojen W-m. Průběh napětí na tranzistoru VT1 je zobrazen osciloskopem.

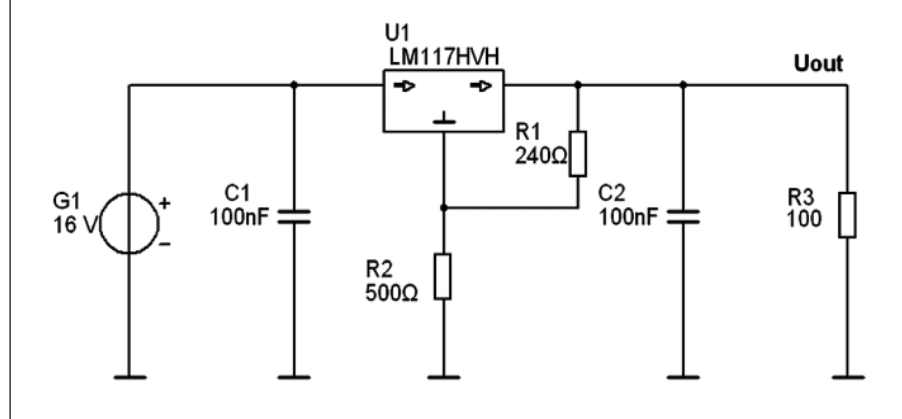

Obr. 6. Regulovaný zdroj

se vše může udělat pomocí dvojkliku LTM na schematickou značku. Podobným způsobem upravujeme rozmístění popisů součástky vzhledem k schematické značce.

Po rozmístění součástek a přístrojů můžeme přistoupit k jejich propojení. Vše můžeme provést třemi způsoby. První způsob je založen na pouhém dotyku vývodů obou součástek. Při druhém způsobu klikneme LTM na vývod, vytvoří se spoj, který táhneme na vývod další součástky, zde ho ukončíme opětovným kliknutím LTM. Případná zalomení řešíme opět LTM. Poslední možností je vložit novou součástku přímo na již vytvořený spoj. Pokud se spoj nepodaří, odstraníme ho pomocí PTM a v lokální nabídce vybereme Delete. Z nabídky si také můžeme vybrat i změnu barvy spoje, barva se projeví např. na obrazovce osciloskopu při sledování několika průběhů.

Vzniklé schéma můžeme doplnit rámečkem: View/Show Border. Rohové razítko vybereme a vložíme: Place/Title Block. Vyplnění rohového razítka provedeme kliknutím PTM na razítko a v lokální nabídce Properties.

Simulaci si můžeme vyzkoušet na jednoduchém regulátoru, kdy pomocí pulzně-šířkové modulace regulujeme výkon pájecího pera 12 V/40 W (nebo otáčky vrtačky plošných spojů). Na *obr. 1* je zapojení regulátoru. Změnou polohy potenciometru P1 měníme třídu výstupního signálu, který spíná výkonový unipolární

spoj, následně PTM aktivujeme dialogové okno a v něm nabídku Properties, v okně Net name je uvedeno číslo spoje. Jeho zobrazení ve schématu je zajištěno po zaškrtnutí volby Show net name.

Celý proces použití analýzy spočívá v několika krocích: volba a nastavení jejich parametrů, určení výstupů (uzly a obvodové veličiny), volba zobrazení výsledků, spuštění analýzy.

Jednou z prakticky užívaných analýz je parametrická: Parameter Sweep. Její použití si můžeme předvést na jednoduchém obvodu regulovatelného zdroje s integrovaným stabilizátorem, který je na *obr. 6*.

Předvedeme si vliv změny hodnoty rezistoru R2 na velikost výstupního napětí Uout. Hodnota R2 bude 500, 1k, 1k5.

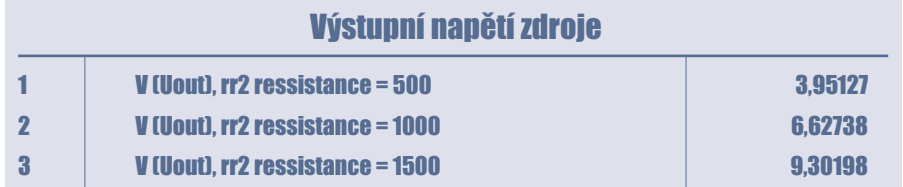

Výstupní výkon a výřez obrazovky osciloskopu při poloze potenciometru 5 % a 95 % jsou zobrazeny na *obr. 5*. Regulace výkonu pájecího pera je zajištěna.

Součástí programu jsou analýzy. Jejich přehled je uveden v záložce Simu-

Aktivaci provedeme z nabídky Simulate/Analyses/Parameter Sweep. V dialogovém okně Parameter Sweep v záložce Analysis parameters určíme typ součástky Device type: Rezistor, jeho označení Name: R2 a změnu hodnoty Parameter:

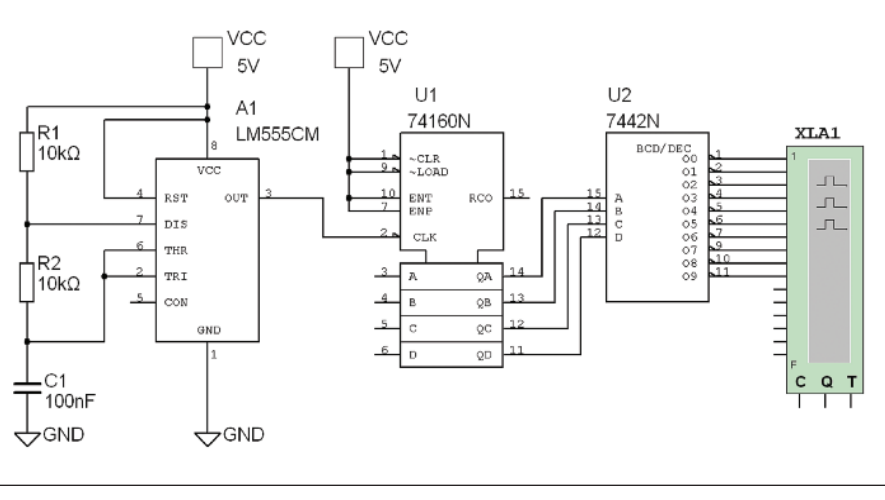

#### Obr. 7. Digitální obvod

late/Analyses. Při jejich použití v obvodu nemáme přístroje. Volíme si uzly obvodu, kde chceme získat informace.

Pozor! Je vhodné si nastavit zobrazování spojů v obvodu. Klikneme LTM na resistance. V okně Sweep variation type určíme, jakým způsobem chceme provést změnu, vybereme List. Ve Value list zadáme: 500, 1000 a 1500. Následně určíme v okně Analysis to sweep navazu-

## CAD/CAE/CAM

jící analýzu DC Operating Point. Volíme formát zobrazení výsledků (tabulka/graf), pro příklad je vhodná tabulka (zaškrtneme záložku) Display results in a table.

Posledním krokem je zvolit výstup analýzy. Otevřeme záložku Output. V okně Variables in circuit se zobrazí všechny dostupné obvodové veličiny. Můžeme si zvolit jen napěťové: Circuit voltage. V nabídce je i výstupní napětí ze schématu V (Uout), které označíme a pomocí tlačítka Add zařadíme ke zpracování. Po stisknutí Simulate se otevře okno zobrazovače

grafů Grapher View s tabulkou výstupního napětí při zadaných hodnotách R2 viz. tabulka.

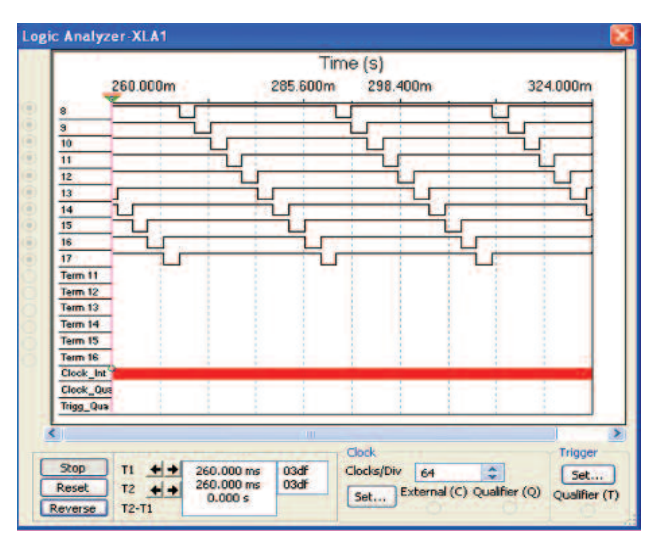

#### Obr. 8. Výstupní signály na obrazovce logického analyzátoru

Simulace digitálních obvodů je podobná. Pro ilustraci si ukážeme příklad simulace činnosti digitálního obvodu zobrazeného na *obr. 7* a zobrazení výstupních signálů na obrazovce logického analyzátoru *obr. 8*.

V tomto článku jsem se snažil přiblížit pracovní prostředí simulačního programu Multisim a na několika příkladech demonstrovat možnosti při simulaci analogových a digitálních obvodů. Využití jednotlivých typů analýz je široké a zasluhuje podstatně více místa.

ajuranek@centrum.cz

#### *Vysvětlivky:*

*[1] : Juránek, A.: MultiSIM. Elektronická laboratoř na PC. 1. vydání, Praha: BEN – technická*

*literatura, 2008. 284 s. ISBN 978-80- 7300-194-0.*

*[2] :http://www.ben.cz/\_d/reakce/121270r1.pdf*